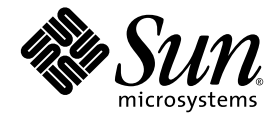

# Linux 平台安装及设置指南

Sun™ Studio 10

Sun Microsystems, Inc. www.sun.com

文件号码 819-1823-10 2005 年 1 月,修订版 A

请将有关本文档的意见和建议提交至: http://www.sun.com/hwdocs/feedback

版权所有 © 2005 Sun Microsystems, Inc., 4150 Network Circle, Santa Clara, California 95054, U.S.A. 保留所有权利。

本发行版本中可能包括由第三方开发的内容。

本产品的某些部分可能是从 Berkeley BSD 系统衍生出来的,并获得了加利福尼亚大学的许可。UNIX 是由 X/Open Company, Ltd. 在美国和其他国 家 / 地区独家许可的注册商标。

Sun、Sun Microsystems、Sun 徽标、Java 和 JavaHelp 是 Sun Microsystems, Inc. 在美国和其他国家 / 地区的商标或注册商标。所有 SPARC 商标的使 用均已获得许可,它们是 SPARC International, Inc. 在美国和其他国家 / 地区的商标或注册商标。带有 SPARC 商标的产品基于 Sun Microsystems, Inc. 开发的体系结构。

本产品受美国出口管制法律控制,并可能受其他国家 / 地区的进出口法律的制约。严禁将本产品直接或间接地用于核设施、导弹、生化武器或海<br>上核设施,也不能直接或间接地出口给核设施、导弹、生化武器或海上核设施的最终用户。严禁出口或转口到美国禁运的国家 / 地区以及美国出<br>口禁止清单上所包含的实体,包括但不限于被禁止的个人和特别指定的国家 / 地区的公民。

美国政府权利一商业用途。政府用户应遵循 Sun Microsystems, Inc.的标准许可协议,以及 FAR (Federal Acquisition Regulations,即 "联邦 政府采购法规")的适用条款及其补充条款。

本文档按 "原样"提供,对于所有明示或默示的条件、陈述和担保,包括对适销性、适用性或非侵权性的默示保证,均不承担任何责任,除非 此免责声明的适用范围在法律上无效。

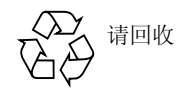

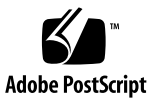

目录

[开始之前](#page-8-0) **9**

[印刷约定](#page-8-1) 9 Shell [提示符](#page-9-0) 10 访问 Sun Studio [软件和手册页](#page-9-1) 10 访问 [Sun Studio](#page-12-0) 文档 13 [开发人员资源](#page-13-0) 14 与 Sun [技术支持联系](#page-13-1) 14 Sun [欢迎您提出意见和建议](#page-13-2) 14

**1.** [准备安装](#page-14-0) **15**

[软件安装概述](#page-15-0) 16 [系统要求](#page-15-1) 16 安装 [Java Desktop System](#page-16-0) 开发工具 17 [增加交换空间](#page-17-0) 18 选择安装程序的"本地显示"或"远程显示" 19 [准备使用远程显示进行安装](#page-19-0) 20 安装到 NFS [安装文件系统](#page-20-0) 21 [查找产品序列号](#page-21-0) 22

[本发行版本所包括的安装特性](#page-21-1) 22

#### **2.** 安装 **[Sun Studio 10](#page-22-0)** 软件 **23**

[支持早期的](#page-22-1) Sun Studio 发行版本 23 [从试用软件升级](#page-22-2) 23 [从电子下载文件安装](#page-23-0) 24 [选择安装方法](#page-23-1) 24 [使用图形用户界面安装程序](#page-24-0) 25 [使用命令行安装程序](#page-26-0) 27 [使用批处理安装程序](#page-28-0) 29 安装 [J2SE](#page-30-0) 平台 31 [确认安装成功](#page-30-1) 31 [设置对开发人员工具和手册页的访问](#page-31-0) 32

#### **3.** 启动和设置 **[Sun Studio 10 IDE 3](#page-34-0)5**

启动 [IDE](#page-34-1) 35 [使用设置向导](#page-35-0) 36 [使用注册向导](#page-35-1) 36 [系统管理员注意事项](#page-35-2) 36

#### **4.** 卸载 **[Sun Studio 10](#page-38-0)** 软件 **39** [使用批处理软件卸载程序](#page-38-1) 39 [使用图形用户界面卸载程序](#page-39-0) 40 [使用命令行卸载程序](#page-41-0) 42

#### **5.** [疑难解答](#page-44-0) **45**

[日志文件和序列号文件](#page-44-1) 45 [如何查看安装日志文件](#page-44-2) 45 [如何查找已安装的序列号](#page-44-3) 45 [如果丢失序列号应该如何操作](#page-45-0) 46

[用远程显示安装](#page-45-1) 46

如果在 NFS [安装文件系统上安装失败应该如何操作](#page-45-2) 46

[如果批处理安装程序停止应该执行哪些操作](#page-46-0) 47

- **A. [Sun Studio 10](#page-48-0)** 组件和软件包 **49**
- **B. Sun Studio 10** [软件组件的版本号](#page-50-0) **51**

[术语表](#page-52-0) **53**

[索引](#page-54-0) **55**

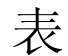

- 表 [1-1](#page-16-1) 系统要求 17
- 表 [2-1](#page-29-0) batch\_installer 选项和选项描述 30
- 表 [2-2](#page-29-1) 使用 batch\_installer 命令和选项安装方案 30
- 表 [4-1](#page-39-1) 软件名称和相关卸载程序 .class 文件名称 40
- 表 [A-1](#page-48-1) Sun Studio 10 产品 RPM 软件包 49
- 表 [B-1](#page-50-1) Sun Studio 10 软件组件的版本号 51

<span id="page-8-0"></span>开始之前

本安装向导提供了执行下列任务的相关说明:

- 安装 Sun<sup>™</sup> Studio 10 软件和序列号
- 安装推荐的 Java*™* 2 Platform Standard Edition (J2SE*™* ) 技术
- 安装后运行集成开发环境 (IDE)
- 卸载 Sun Studio 10 产品软件
- 安装问题疑难解答

本书专为安装软件的系统管理员和使用软件开发应用程序的开发人员而设计。必须要熟 悉 Linux 操作系统和命令。

# <span id="page-8-2"></span><span id="page-8-1"></span>印刷约定

表 **P-1** 字样约定

| 字样                  | 含义                       | 示例                                                              |
|---------------------|--------------------------|-----------------------------------------------------------------|
| AaBbCc123           | 命令、文件和目录的名称: 计算机<br>屏幕输出 | 编辑您的 .loqin 文件。<br>使用 1s -a 列出所有文件。<br>% You have mail.         |
| $A$ a $Bb$ Cc $123$ | 输入的内容, 以便与计算机屏幕输<br>出相区别 | % su<br>Password:                                               |
| AaBbCc123           | 书名、新词或术语以及要强调的词          | 请阅读 《用户指南》 的第6章。<br>.<br>这些称作 <i>类</i> 洗项。<br>您 必须是超级用户才能执行此操作。 |
| AaBbCe123           | 命令行占位符文本: 用实际名称或<br>值替换  | 要删除文件,请键入 rm filename。                                          |

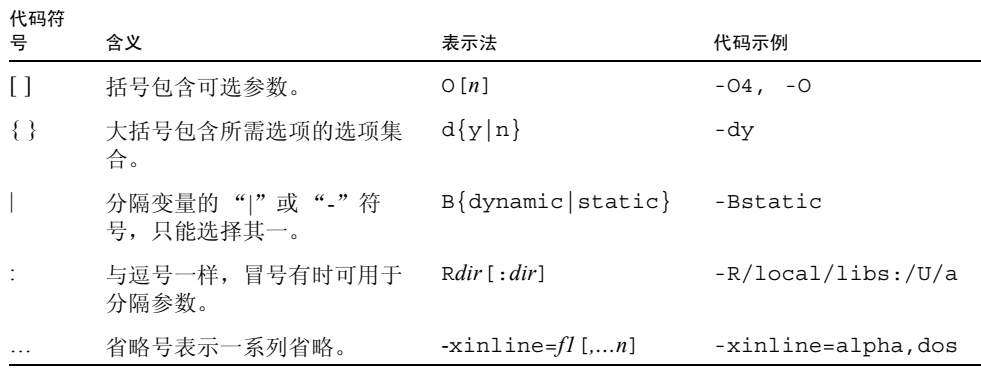

### <span id="page-9-4"></span><span id="page-9-0"></span>Shell 提示符

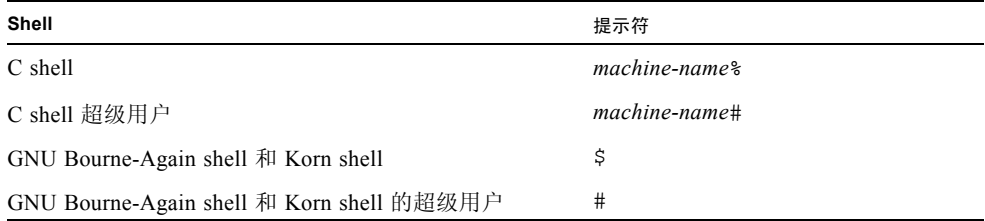

## <span id="page-9-2"></span><span id="page-9-1"></span>访问 Sun Studio 软件和手册页

<span id="page-9-5"></span><span id="page-9-3"></span>Sun Studio 软件及其手册页没有安装在标准 /usr/bin/ 和 /usr/share/man 目录 中。要访问软件,必须正确设置 PATH 环境变量 (请参阅 第 11 [页 "访问软件"](#page-10-0))。要 访问手册页,必须正确设置 MANPATH 环境变量 (请参阅 第 11 [页 "访问手册页"\)](#page-10-1)。

关于 PATH 变量的更多信息, 请参阅 csh(1)、sh(1)、ksh(1) 和 bash(1) 手册页。关于 MANPATH 变量的更多信息,请参阅 man(1) 手册页。

注 **–** 本节内容假定您的 Sun Studio 软件安装在 /opt/sun/ 目录下。如果软件没有安装 在 /opt/sun 目录下,请向系统管理员获取系统中的等效路径。

<span id="page-10-0"></span>访问软件

使用下列步骤来决定是否需要更改 PATH 变量以访问软件。

决定是否需要设置 PATH 环境变量

**1.** 通过在命令提示符后输入下列内容以显示 PATH 变量的当前值。

% **echo \$PATH**

**2.** 查看输出中是否有包含 /opt/sun/sunstudio10/bin/ 的路径字符串。 如果找到该路径,您的 PATH 变量不需设置就可以访问软件。如果没有找到该路径,按 照下一步中的说明来设置 PATH 环境变量。

<span id="page-10-2"></span>设置 PATH 环境变量以访问软件

● 将下列内容添加到 PATH 环境变量。如果已安装 **Forte Developer** 软件、 **Sun ONE Studio** 软件,或其他发行版本的 **Sun Studio** 软件,将下列路径添加到这些安装的路径 之前。

/opt/sun/sunstudio10/bin

<span id="page-10-1"></span>访问手册页

使用下列步骤来决定是否需要更改 MANPATH 变量以访问手册页。

决定是否需要设置 MANPATH 环境变量

**1.** 通过在命令提示符后输入下列内容以请求 dbx 手册页。

% **man dbx**

#### **2.** 如果有输出的话,请查看输出。

如果 dbx(1) 手册页无法找到或者显示的手册页不是用于安装软件的当前版本,请按照 下一步中的说明来设置 MANPATH 环境变量。

<span id="page-11-0"></span>设置 MANPATH 环境变量以访问手册页

● 将下列内容添加到 MANPATH 环境变量。

/opt/sun/sunstudio10/man

#### 访问集成开发环境

Sun Studio 集成开发环境 (IDE) 提供了创建、编辑、生成、调试和分析 C、C++ 或 Fortran 应用程序性能的模块。

启动 IDE 的命令是 sunstudio。有关该命令的详细信息,请参阅 sunstudio(1) 手册 页。

IDE 是否能够正确操作取决于 IDE 能否找到核心平台。sunstudio 命令会在以下两个 位置查找核心平台:

- 该命令首先查找缺省安装目录 /opt/sun/netbeans/3.5V。
- 如果该命令在缺省目录未找到核心平台, 则它将假设包含 IDE 的目录和包含核心平 台的目录均安装在同一位置上。例如,如果该目录 (包含 IDE)的路径是 /foo/sunstudio10,则该命令将在 /foo/netbeans/3.5V 中查找核心平台。

如果核心平台未安装在 sunstudio 命令查找的任一位置上,则客户端系统上的每个用 户必须将环境变量 SPRO\_NETBEANS\_HOME 设置为安装核心平台的位置 (/*installation\_directory*/netbeans/3.5V)。

IDE 的每个用户还必须将 /*installation\_directory*/sunstudio10/bin 添加到其 \$PATH 中 Forte Developer 软件、Sun ONE Studio 软件, 或 Sun Studio 软件的任何其他发行版本 的路径之前。

路径 /*installation\_directory*/netbeans/3.5V/bin 不可添加到用户的 \$PATH 中。

# <span id="page-12-2"></span><span id="page-12-0"></span>访问 Sun Studio 文档

<span id="page-12-1"></span>您可以访问下列位置的文档:

■ 可以在随软件一起安装的文档索引 file:/opt/sun/sunstudio10/docs/index.html 中 (位于本地系统或网络 上)获取文档。

如果软件没有安装在 /opt 目录中,请询问系统管理员以获取系统中的等效路径。

- 大多数的手册都可以从 docs.sun.comsm Web 站点上获得。
- Solaris 平台和 Linux 平台的发行说明可以从 docs.sun.com Web 站点获得。
- 在 IDE 中通过"帮助"菜单或窗口和对话框上的"帮助"按钮可以访问 IDE 所有 组件的联机帮助。

您可以通过因特网在 docs.sun.com Web 站点 (http://docs.sun.com) 上阅读、打 印和购买 Sun Microsystems 的各种手册。如果找不到手册, 请参阅和软件一起安装在本 地系统或网络中的文档索引。

注 **–** Sun 不对本文档所提及的第三方 Web 站点的可用性负责。Sun 不认可也不对以上站 点或资源上的任何内容、广告、产品或其他资料承担责任。此外, Sun 公司不会因您使 用或依靠以上任何站点或资源上的 (或通过该站点或资源所获取的)内容、物品或服务 所产生的 (或所谓产生的)任何损失承担责任。

#### <span id="page-12-3"></span>使用易读格式的文档

该文档以易读格式提供,以方便残障用户使用辅助技术进行阅读。您还可以按照下表所 描述的信息找到文档的易读版本。如果软件没有安装在 /opt 目录中,请询问系统管理 员以获取系统中的等效路径。

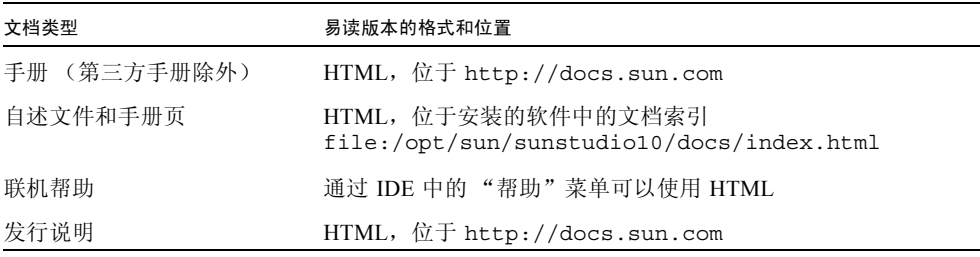

# <span id="page-13-0"></span>开发人员资源

访问 http://developers.sun.com/prodtech/cc 以查找以下经常更新的资源:

- 关于编程技术和最佳方法的文章
- 短小编程提示的知识库
- 编译器和工具组件的文档以及与软件同时安装的文档的更正
- 支持等级信息
- 用户论坛
- 可下载代码样例
- 新技术预览

您可以在 http://developers.sun.com 上找到开发人员的额外资源。

# <span id="page-13-1"></span>与 Sun 技术支持联系

如果您有关于本产品的技术问题而本文档未予以解答,请访问:

http://www.sun.com/service/contacting

### <span id="page-13-2"></span>Sun 欢迎您提出意见和建议

Sun 致力于提高文档质量,并欢迎您提出宝贵的意见和建议。请将您的意见发送至以下 URL:

http://www.sun.com/hwdocs/feedback

请在电子邮件的主题行中注明文档的文件号码。例如,本文档的文件号码是 819-1823-10。

当您提供意见和建议时,可能需要在表单中提供文档英文版本的标题和文件号码。本文 档英文版本的文件号码和标题是:819-0487-10、 Sun Studio 10 Installation and Setup Guide for Linux Platforms。

第 **1** 章

# <span id="page-14-0"></span>准备安装

本章包括下列主题的信息:

- 软件安装概述
- 系统要求
- 安装 [Java Desktop System](#page-16-0) 开发工具
- 增加交换空间
- 选择安装程序的本地显示或远程显示
- 查找产品序列号
- 本发行版包含的安装特性

# 软件安装概述

<span id="page-15-2"></span>下列步骤概述了安装 Sun Studio 10 软件、产品序列号和支持软件的一般过程。请参见每 一步骤中为特定过程提供的参考。

<span id="page-15-0"></span>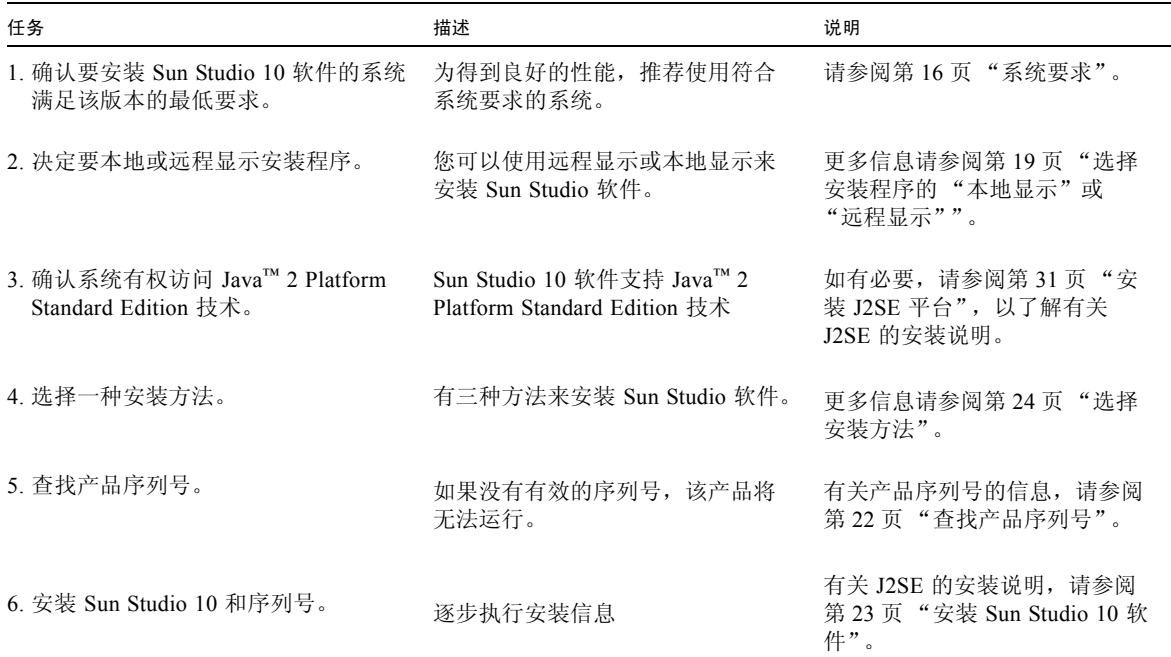

<span id="page-15-1"></span>系统要求

<span id="page-15-3"></span>Sun Studio 10 支持表 [1-1](#page-16-1) 中所示的系统要求。

注 **–** 关于本发行版本进一步的磁盘空间要求和重要的最新信息,请参阅用于 Linux 平台 的 Sun Studio 10 软件的发行说明,产品 Web 站点位于 http://wwws.sun.com/software/products/studio/index.html。

<span id="page-16-1"></span>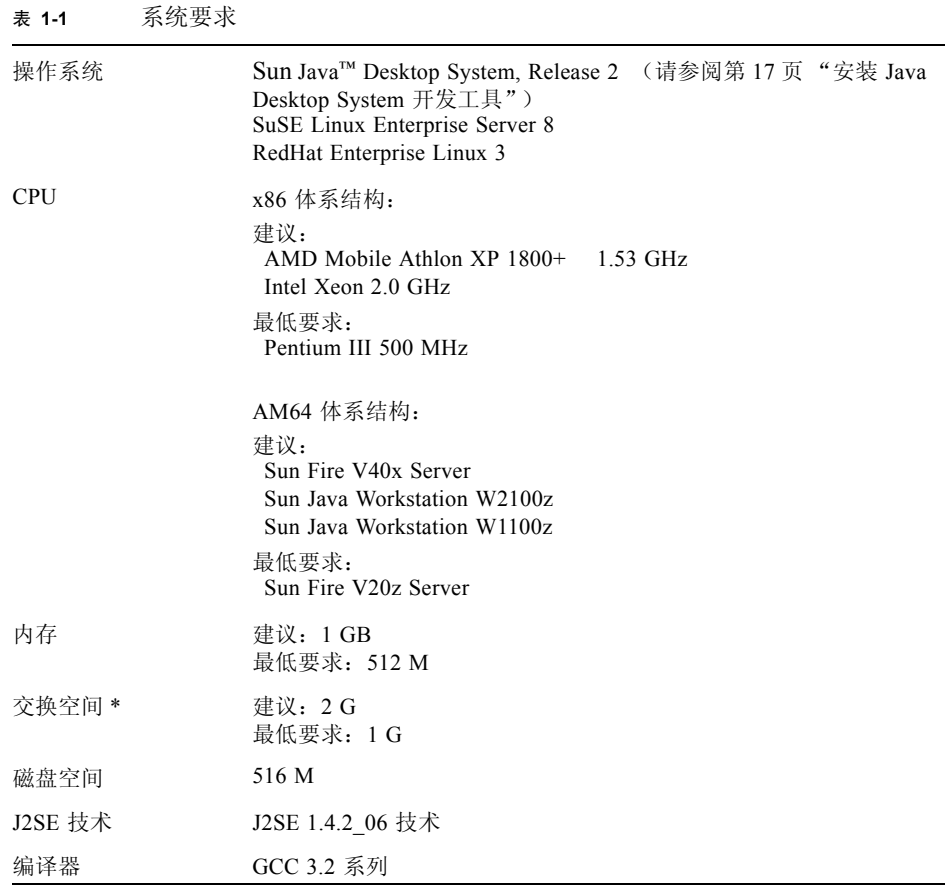

<span id="page-16-2"></span>\* 使用 swapon -s 命令可以显示现有的交换空间。

# <span id="page-16-0"></span>安装 Java Desktop System 开发工具

如果在 Java Desktop System (JDS) 软件上安装 Sun Studio 10 软件,则需要将开发工具软 件包组添加到您的 JDS 安装中。该软件包组不作为缺省 JDS 安装的一部分来安装。要安 装该软件包组,请执行以下步骤:

**1.** 通过输入以下命令成为超级用户 **(root)**:

% **su** Password:*root-password*

**2.** 通过输入以下内容启动 **Java Desktop System** 配置器:

**# yast2 &**

- **3.** 在右面板中,选择 "安装"或 "删除"软件。 软件包信息窗口打开。
- **4.** 在软件包信息窗口左面板中,选择 "开发工具";然后单击窗口右下角的 "接受"。 出现要求您插入正确 CD 的对话框,随后打开安装窗口。
- **5.** 插入所要求的 **CD** 后单击 "确定",便开始安装开发工具软件包组。
- **6.** 安装完成后,单击配置器窗口中的 "关闭"。
- **7.** 通过输入以下内容退出超级用户权限:

# **exit**

### <span id="page-17-0"></span>增加交换空间

<span id="page-17-1"></span>要增加交换空间,请执行下列操作:

**8.** 通过输入以下命令成为超级用户 **(root)**:

% **su** Password:*root-password* **9.** 输入以下内容在选定的目录下创建用于增加交换空间的文件:

**# dd if=/dev/zero of=/***dir/myswapfile* **bs=1024 count=***number\_blocks\_needed*

其中, *dir* 是您有权增加交换空间的目录。*myswapfile* 是您要创建的交换文件的名称。 *number\_blocks\_needed* 是您要创建的 1024 字节块的数量。

有关更多信息,请参阅 dd(1) 手册页。

**10.** 要确认文件已创建,请输入:

```
# ls -l /dir/myswapfile
```
新文件出现在目录下。

**11.** 要初始化新的交换区域,请输入:

# **mkswap** /*dir*/*myswapfile*

有关更多详细信息,请参阅 mkswap(8) 手册页。

**12.** 要运行 swapon 命令使新的交换空间用于分页和交换,请输入:

# **swapon -a** /*dir*/*myswapfile*

**13.** 要确认已增加更多交换空间,请输入:

# **swapon -s**

输出显示了分配的交换空间。

#### <span id="page-18-1"></span><span id="page-18-0"></span>选择安装程序的"本地显示"或"远程显示"

在使用图形用户界面安装程序或命令行安装程序安装 Sun Studio 10 时,您可以本地显示 或远程显示安装程序:

<span id="page-18-2"></span>■ 本地显示。源计算机和显示计算机为同一台计算机。安装程序窗口或命令行安装程 序显示在同一台包含产品 CD-ROM 或下载文件的计算机上并运行安装程序。您可以 继续参阅第 [2](#page-22-4) 章。

<span id="page-19-2"></span>■ 远程显示。源计算机和显示计算机为不同计算机。源计算机包含产品 CD-ROM 或下 载文件并运行安装程序。显示计算机显示安装程序窗口或命令行安装程序。要使用 远程显示进行安装,请执行第 20 [页 "准备使用远程显示进行安装"](#page-19-0)或第 21 [页 "安](#page-20-0) 装到 NFS [安装文件系统"](#page-20-0)中的说明。

#### <span id="page-19-0"></span>准备使用远程显示进行安装

<span id="page-19-1"></span>要准备使用远程显示进行安装,请执行下列步骤:

**1.** 在显示计算机上,要允许客户端访问 **X** 服务器,请在命令行输入:

% **xhost +** *source-computer-name*

用在源计算机 (包含产品 CD-ROM 或下载文件的计算机)中输入的 /usr/bin/hostname 命令所得输出来替换 *source-computer-name*。

**2.** 登录到源计算机并输入下列内容成为超级用户 **(root)**:

```
% rlogin source-computer-name -l rootname
Password:root-password
```
3. 在源计算机上,设置显示使其连接到显示计算机的显示器。

如果使用 C shell,请输入:

# **setenv DISPLAY** *display-computer-name***:0.0**

如果使用 GNU Bourne-Again shell, 请输入:

# export **DISPLAY=***display-computer-name***:0.0**

如果使用 Korn shell,请输入:

# **export DISPLAY=***display-computer-name***:0.0**

用在显示计算机中输入 /bin/hostname 命令所得到的输出来替换 *display-computername* 。

### <span id="page-20-0"></span>安装到 NFS 安装文件系统

不管 NFS 分区安装在什么位置,要在 NFS 安装文件系统上安装 Sun Studio 软件, 您必 须在支持的系统上运行安装程序。在以下步骤中,服务器指用来保存安装软件的计算 机,客户机指运行安装程序、从服务器安装 NFS 系统文件的计算机。

注 **–** 将产品映像作为 NFS 安装系统文件来共享的最佳方式是将其从所支持的系统中导 出。在服务器上运行安装程序,并共享软件安装的目录。只有在您的 NFS 服务器不是产 品的支持平台时,才使用以下 NFS 安装步骤。

要在 NFS 安装文件系统上准备安装 Sun Studio 软件,请执行以下步骤:

**1.** 在服务器上,通过选择适当的选项来共享文件系统。必须确保运行安装程序的客户机上 的 **root** 对 **NFS** 文件系统具有完全访问权限:

# **/usr/sbin/exportfs -o no\_root\_squash,rw** *client-machine***:***filesystem*

**2.** 在客户机上,安装具有读 **/** 写访问的共享文件系统:

# **mount** *server-machine***:***filesystem installation-directory*

例如,您可以在客户机 foo 上的 /mnt 安装目录上安装文件系统。

然后, 您就可以在服务器上安装 Sun Studio 产品, 具体方法是在客户机 foo 上运行图形 用户界面安装程序、命令行安装程序或批处理安装程序。对于图形用户界面安装程序或 命令行安装程序,请选择 /mnt 作为安装目录。对于批处理安装程序,请使用 -d 选项将 /mnt 指定为安装目录。

安装 Sun Studio 软件后, 任何运行 Linux (受支持版本) 操作系统的计算机都可以从安 装该软件的服务器上安装文件系统,并运行该软件。

要卸载安装在 NFS 安装文件系统上的 Sun Studio 软件,必须在用于安装该软件的同一台 客户机上运行卸载程序,并且必须先安装文件系统再运行卸载程序。

# <span id="page-21-2"></span><span id="page-21-0"></span>查找产品序列号

<span id="page-21-3"></span>购买产品时,序列号在产品软件包中附带的卡上列出。卡上的 26 位编号就是安装期间在 安装程序的 "输入序列号"页面中要输入的号码。此外也可以在安装过程中生成 60 天 试用版序列号。

# <span id="page-21-1"></span>本发行版本所包括的安装特性

本 Sun Studio 10 软件发行版本包含以下安装特性:

- 图形用户界面安装
- 命令行安装
- 批处理安装
- 序列号安装工具 (snit)
- J2SE 软件安装
- 批处理卸载
- 图形用户界面卸载
- 命令行卸载

本文档包括了使用每一项特性的说明。

# <span id="page-22-4"></span><span id="page-22-3"></span><span id="page-22-0"></span>安装 Sun Studio 10 软件

<span id="page-22-6"></span>本章介绍安装 Sun™ Studio 10 软件和序列号的说明信息。

### <span id="page-22-1"></span>支持早期的 Sun Studio 发行版本

如果已在系统中安装 Sun Studio 软件的任何其他发行版本,则请将 Sun Studio 10 软件安 装在不同的目录下。如果已安装 Sun Studio 10 Early Access 软件或 Sun Studio 10 Customer Acceptance 软件, 确保在安装 Sun Studio 10 软件之前卸载这些软件。

安装完成后,修改 PATH 和 MANPATH 环境变量以包括新的目录。关于设置变量来使用 新发行版本的更多信息,请参阅第 32 [页 "设置对开发人员工具和手册页的访问"](#page-31-0)。

### <span id="page-22-2"></span>从试用软件升级

<span id="page-22-7"></span><span id="page-22-5"></span>从试用软件升级到购买的软件时,不需要重新安装软件产品。只需要安装永久性序列 号。序列号安装工具 (snit) 是可以从命令行使用的公用程序,可用于显示许可证文件的 内容并将序列号安装到许可证文件。

遵循以下步骤安装永久性序列号。

- **1.** 查找永久性序列号。请参阅第 **22** [页 "查找产品序列号"。](#page-21-2)
- **2.** 通过输入以下命令成为超级用户 **(root)**:

% **su** Password:*root-password* **3.** 使用 snit 命令通过键入以下内容来输入序列号:

% /*install-directory*/**sunstudio10/bin/snit -i** *serial-number* **-f** */installdirectory***/sunstudio10/prod/lib/serial.dat**

序列号安装在该产品的 serial.dat 文件中。有关 snit 命令选项 的更多详细信息, 请参阅 snit(1) 手册页。

## <span id="page-23-0"></span>从电子下载文件安装

如果通过电子下载获得文件,则可以在

http://wwws.sun.com/software/products/studio/index.html 产品 Web 站点的下载页面上找到下载和解压缩下载文件的完整说明。继续产品安装之前,请遵循 下载说明 中的说明。

### <span id="page-23-2"></span><span id="page-23-1"></span>选择安装方法

有三种方法安装 Sun Studio 10 软件:

- 使用图形用户界面 (GUI) 安装程序。相关说明请参阅第 25 [页 "使用图形用户界面安](#page-24-0) [装程序"](#page-24-0)。
- 如果没有图形用户界面功能,则可以使用命令行安装程序。相关说明请参阅第 [27](#page-26-0) 页 ["使用命令行安装程序"](#page-26-0)。
- 使用批处理安装程序 (请参阅 第 29 [页 "使用批处理安装程序"\)](#page-28-0)在缺省的安装中安 装该软件。

注 **–** 如果安装程序找不到所需的 J2SE 技术,则使用 -j 选项运行安装程序,语法如下: ./installer -jdkhome /usr/java。

## <span id="page-24-1"></span><span id="page-24-0"></span>使用图形用户界面安装程序

这些说明描述了如何使用产品 CD-ROM 上获得的图形用户界面安装程序安装 Sun Studio 10 软件和序列号。如果通过电子下载获得产品, 请确保遵循"下载说明"中的所 有说明,这些说明可以从产品 Web 站点的下载页面下载。

注 **–** 请不要使用 rpm 命令安装该软件。请使用提供的安装程序。不要在后台运行安装 程序。

- **1.** 决定是否使用远程显示进行安装。详细信息,请参阅第 **19** [页 "选择安装程序的 "本地](#page-18-1) [显示"或 "远程显示""。](#page-18-1)
- **2.** 如果目前您不是超级用户 **(root)**,则输入下列内容成为超级用户:

```
% su
Password:root-password
```
注 **–** 没有做为超级用户 (root) 登录时如果调用安装程序,安装程序会提示您要以超级用 户 (root) 登录。

#### **3.** 在 **CD-ROM** 驱动器中插入 **CD-ROM**。

产品安装程序启动。

如果安装程序未启动,请使用以下某一方法启动安装程序:

- 在 "文件管理器"窗口中,双击安装程序图标启动安装程序。
- 输入下列内容调用安装程序:

# **/cdrom/**studio\_10\_sol\_linux**/installer**

"欢迎"页面打开。

- **4.** (电子下载可选操作)如果是从产品 **Web** 站点下载产品文件,请执行以下操作:
	- **a.** 关于提取 **tar** 文件和使用安装程序启动脚本的更多信息,请参阅产品 **Web** 站点下载 页面上可以下载的"*下载说明*"。

**b.** 输入下列内容,从下载目录启动安装程序:

#### # **./installer**

"欢迎"页面打开。

**5.** 在 "欢迎"页面中单击 "下一步"。

"初始化"页面出现,并且在初始化完成后出现 "二进制代码许可证协议"页面。

- **6.** 在 "二进制代码许可证协议"页面,单击 "接受"。 如果选择 "拒绝",则无法继续安装。
- **7.** 单击 "下一步"进入 "选择组件"页面。
- **8.** 在 "选择组件"页面中,选择每个产品要安装的类型。
	- 如果选择 "不安装",则不安装产品。
	- 如果您选择 "缺省安装",安装程序将安装产品的所有组件和所有与组件有关的联机 文档。
	- 如果选择"自定义安装",则安装程序允许您选择 (在[步骤](#page-25-0) 10 中)要安装产品的子 组件。
- **9.** 单击 "下一步"转到 "选择安装目录"页面。
- <span id="page-25-0"></span>**10.** 在"选择安装目录"页面,可以选择缺省目录或希望安装产品的其他目录。选择完成后, 单击 "下一步"。

如果没有为任何产品选择 "自定义安装",则转到[步骤](#page-25-1) 11。

(用于自定义安装的可选操作)如果为"产品选择"页面中的任一产品选择了"自定义 安装",那么将显示这些产品的每个"子组件选择"页面。

**a.** 通过单击该项旁边的复选框,选择您要安装的子组件。

<span id="page-25-3"></span>将安装复选框中带有复选标记的项。

- <span id="page-25-2"></span>**b.** 单击 "下一步"继续安装。
- <span id="page-25-1"></span>**11.** 在 "输入序列号"页面中,单击 "**60** 天试用版序列号"按钮以生成 **60** 天试用版序列号 或在文本框中输入永久性序列号。关于查找序列号的信息,请参阅第 **22** [页 "查找产品](#page-21-2) [序列号"](#page-21-2)。
- **12.** 单击 "下一步"安装序列号。

安装程序检查是否有足够的磁盘空间后, "准备安装"页面出现。

**13.** 通过使用 df -k 命令,确认显示在"准备安装"页面顶部的磁盘空间为系统可用磁盘空 间。如果接收到磁盘空间错误消息且具有足够的磁盘空间安装产品,那么忽略错误消息 并继续安装。

- **14.** 在 "准备安装"页面中,确认要安装的项已列出。
	- 如果要安装的产品已列出,则单击 "现在安装"。
	- 如果要安装更多的产品,则单击 "上一步"以返回 "选择组件"页面,进行选择并 单击"下一步"返回到"准备安装"页面。 出现带有进度指示器的"安装"页面。安装结束后, "安装摘要"页面出现。
- **15.** 如要查看产品的安装日志文件,则在 "安装摘要"页面中单击相应产品的 "详细信息" 按钮。
- 1**6. 在"注册"页面上,阅读有关注册产品的信息,然后单击"下一步"。**
- 17. 在 "安装结束"页面,阅读有关日志文件及如何运行产品的信息。
- **18.** 单击 "退出"完成 **Sun Studio 10** 软件的安装。
- **19.** 从 **CD-ROM** 驱动器取出 **CD-ROM**。
- 20. (可选)如果使用远程显示执行安装,则可在显示计算机上输入下列内容来禁止客户端 访问:

# **xhost -** *source-computer-name*

**21.** 在源计算机上输入下列内容来退出超级用户权限:

# **exit**

**22.** 要设置对 **Sun Studio 10** 软件工具和手册页的访问,请按照第 **32** [页"设置对开发人员工](#page-31-0) [具和手册页的访问"中](#page-31-0)的步骤设置 PATH 和 MANPATH 变量。

#### <span id="page-26-0"></span>使用命令行安装程序

<span id="page-26-1"></span>这些说明描述了如何使用命令行界面安装 Sun Studio 10 软件和序列号。

注 **–** 请不要使用 rpm 命令安装该软件。请使用提供的安装程序。不要在后台运行安装 程序。

**1.** 决定是否要使用远程显示进行安装。详细信息,请参阅第 **19** [页 "选择安装程序的 "本](#page-18-1) [地显示"或 "远程显示""](#page-18-1)。

**2.** 如果目前您不是超级用户,请输入下列内容成为超级用户 **(root)**:

% **su**

Password:*root-password*

注 **–** 没有做为超级用户 (root) 登录时如果调用安装程序,安装程序会提示您要以超级用 户 (root) 登录。

#### **3.** 在 **CD-ROM** 驱动器中插入 **CD-ROM**。

如果 GUI 安装程序启动,请选择 "退出"从安装程序中退出。要在命令行重新启动安 装程序, 请输入:

# **/cdrom/**studio\_10\_sol\_linux**/installer -nodisplay**

(电子下载可选操作)如果是从产品 Web 站点下载产品文件,请执行以下操作:

- **a.** 关于提取 **tar** 文件和使用安装程序启动脚本的更多信息,请参阅产品 **Web** 站点下载 页面上可以下载的 下载说明。
- **b.** 输入下列内容,从下载目录启动命令行安装:

# **/***download-directory***/installer -nodisplay**

不要在后台运行安装程序。

**4.** 欢迎使用安装程序。按 **Enter** 键继续。

"二进制代码许可证协议"文本出现。

注 **–** 在某些键盘上,Enter 键等同于 Return 键。在安装过程中,按 Enter 键接受缺省选择。

- **5.** 按照安装程序的说明完成安装。关于选择安装目录的更多信息,请参阅第 **25** [页 "使用](#page-24-0) [图形用户界面安装程序"](#page-24-0)中[的步骤](#page-25-0) **10**。
- **6.** 安装完成后,可输入与产品相对应的编号查看产品日志文件。查看日志文件后,请输入 与 Done 相对应的编号。
- **7.** 从 **CD-ROM** 驱动器取出 **CD-ROM**。

8. (可选)如果使用远程显示执行安装,则可在显示计算机上输入下列内容来禁止客户端 访问:

# **xhost -** *source-computer-name*

**9.** 在源计算机上输入下列内容来退出超级用户权限:

# **exit**

**10.** 要设置对 **Sun Studio 10** 软件工具和手册页的访问,请按照第 **32** [页"设置对开发人员工](#page-31-0) [具和手册页的访问"中](#page-31-0)的步骤设置 PATH 和 MANPATH 变量。

#### <span id="page-28-1"></span><span id="page-28-0"></span>使用批处理安装程序

<span id="page-28-2"></span>批处理安装程序需要较少的用户交互,且可以从单个命令来运行。按照以下说明使用批 处理安装程序:

注 **–** 请不要使用 rpm 命令安装该软件。请使用提供的安装程序。不要在后台运行安装 程序。

- **1.** 决定是否要使用远程显示进行安装。详细信息,请参阅第 **19** [页 "选择安装程序的 "本](#page-18-1) [地显示"或 "远程显示""](#page-18-1)。
- **2.** 如果目前您不是超级用户,请输入下列内容成为超级用户 **(root)**:

% **su** Password:*root-password*

**3.** 使用以下命令运行批处理安装程序:

batch\_installer [-s *serial number*] [-d *dirname*] [-h]

( 电子下载可选操作)使用以下命令运行批处理安装程序:

batch\_installer\_*component-name* [-s *serial number*] [-d *dirname*] [-h]

<span id="page-29-3"></span>关于 batch\_installer 命令可以使用的选项, 请参阅表 [2-1](#page-29-0)。

<span id="page-29-0"></span>表 **2-1** batch\_installer 选项和选项描述

<span id="page-29-2"></span>

| 选项名称             | 洗项描述                                    |  |
|------------------|-----------------------------------------|--|
| -s serial number | 安装永久性序列号。没有该选项,缺省情况下会生成 60 天试用版序列<br>号。 |  |
| -d dirname       | 安装在 dirname 目录中。                        |  |
| -h               | 显示 batch installer 命令的用法信息。             |  |

batch\_installer 命令和选项可用于表 [2-2](#page-29-1) 中所示的方案。

<span id="page-29-1"></span>表 2-2 使用 batch\_installer 命令和选项安装方案

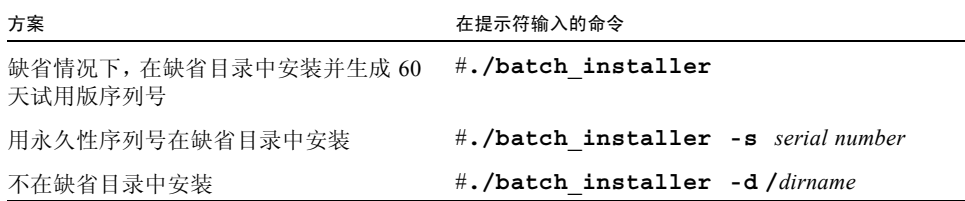

4. 从表 [2-2](#page-29-1) 选择合适的安装方案来运行 batch\_installer 命令。例如, 要使用这些选项 生成 **60** 天试用版序列号且不安装在缺省目录中,请输入以下内容:

# **/cdrom/**studio\_10\_sol\_linux**/batch\_installer -d /***dirname*

"二进制代码许可证协议"出现,且安装程序检查是否有足够的磁盘空间。安装程序继 续安装,并且安装完成后返回提示符状态。

( 电子下载可选操作)如果您的产品文件是从产品 Web 站点下载的,请输入以下内容:

# **/***download-directory***/***install-directory***/batch\_installer -d /***dirname*

5. (可选)如果使用远程显示执行安装,可在显示计算机上输入下列内容来禁止客户端访 问:

% **xhost -** *source-machine-name*

**6.** 在源计算机上输入下列内容来退出超级用户权限:

# **exit**

**7.** 设置 PATH 和 MANPATH 变量。请参阅第 **32** [页"设置对开发人员工具和手册页的访问"](#page-31-0)。

## <span id="page-30-2"></span><span id="page-30-0"></span>安装 J2SE 平台

Sun Studio 10 集成开发环境 (IDE)支持 Java™ 2 Platform Standard Edition (J2SE™ 技 术)。

如果支持的 J2SE 技术已安装在系统上,则在安装程序的"选择组件"页面中 J2SE 选项 不可见。

如果系统中未安装受支持的 J2SE 技术, 则可以使用以下某一安装程序来在您的系统中 安装该技术:

- studio 10 sol linux CD-ROM。产品安装期间,如果选择缺省安装,则 J2SE 技 术会被安装在系统上。如果在产品安装期间未安装 J2SE 技术,则再次运行安装程序, 在 "选择组件"页面中选择 J2SE SDK 1.4.2。
- studio10-sol-linux-i2sdk.tar 文件可由产品 Web 站点 http://wwws.sun.com/software/products/studio/index.html 的下载页 面获得。有关解压缩 tar 文件的更多信息,请参阅产品 Web 站点下载页面上可用的 "下载说明"。遵循 第 25 [页 "使用图形用户界面安装程序"](#page-24-0)中的说明安装 J2SE 技术。

### <span id="page-30-1"></span>确认安装成功

安装完成后,可以使用以下任何方法确认安装成功:

- 查看安装程序 "安装摘要"页面中的信息,其中列出了所有被安装的产品。
- 查看 /var/opt/sun/install/productregistry 文件来浏览已安装产品列表。
- 查看安装日志文件。
- **a.** 通过在提示符后输入以下内容,进入 logs 目录。

<span id="page-30-3"></span>% **cd /var/opt/sun/install/logs**

**b.** 通过输入以下内容查看文件:

```
% more Sun_Studio_Software_install.A03200125
```
每个日志文件的文件扩展名不同。

# <span id="page-31-2"></span><span id="page-31-0"></span>设置对开发人员工具和手册页的访问

<span id="page-31-3"></span>由于 Sun Studio 10 软件产品组件和手册页未安装在系统目录 /usr/bin/ 和 /usr/share/man中, 因此必须更改 PATH 和 MANPATH 环境变量来启用 Sun Studio 10 软件。

注 **–** 本节中所示路径假定 Sun Studio 10 软件包安装在 /opt/sun 目录下。如果将该软 件安装在不同的目录下,请用其目录名称替换示例中的 /opt/sun。

#### 设置 PATH 环境变量以便访问 Sun Studio 10 工具

<span id="page-31-5"></span>要使用 Sun Studio 10 软件命令, PATH 环境变量必须包含 /opt/sun/sunstudio10/bin 路径。要决定是否需要设置 PATH 环境变量,请遵循以下步骤:

**1.** 通过输入以下内容显示 PATH 变量的当前值:

#### % **echo \$PATH**

- **2.** 查看包含 /opt/sun/sunstudio10 路径字符串的输出。
	- 如果找到该路径,PATH 变量不需设置就可以访问 Sun Studio 10 软件工具。(/opt/sun 路径可以用可选的安装路径来代替。)
	- 如果未找到该路径, 则按照[步骤](#page-31-1) 3 中所述来设置 PATH 变量。
- <span id="page-31-1"></span>**3.** 将 /opt/sun/sunstudio10/bin 路径添加到 PATH 环境变量中。

设置 MANPATH 环境变量以便访问 Sun Studio 10 手册页

<span id="page-31-4"></span>要使用 man 命令访问 Sun Studio 10 软件手册页, MANPATH 环境变量必须包含 /opt/sun/sunstudio10/man 路径。要决定是否需要设置 MANPATH 环境变量,请遵循 以下步骤:

**1.** 通过输入以下内容来请求 dbx**(1)** 手册页:

% **man dbx**

**2.** 如果有输出的话,请查看输出。

如果 man dbx 命令找不到 dbx(1) 手册页, 或显示的页面不是刚刚安装的软件版本, 则 MANPATH 变量设置不正确。按以下步骤所述设置 PATH 变量。

**3.** 将 /opt/sun/sunstudio10/man/ 路径添加到 MANPATH 环境变量中。

#### 将更改添加到适当的环境变量中

以下步骤将 Sun Studio 10 软件工具和手册页的路径永久地添加到适当的环境变量中,以 使所有 Sun Studio 10 组件始终可用。仅仅临时使用 shell 时,这些命令也可以在 shell 提 示符输入。

<span id="page-32-0"></span>**1.** 将 **Sun Studio 10** 软件添加到 PATH 和 MANPATH 变量中。

注 **–** 必须设置 PATH 和 MANPATH 变量,以便将 Sun Studio 10 软件包含在每个用户的环 境中,该环境允许每个用户使用已安装的软件。

**a.** 确定是否已设置 MANPATH 变量。在 **shell** 提示符下,输入以下命令:

#### % **echo \$MANPATH**

如果响应是空行,则未设置 MANPATH 变量。如果显示了到一个或多个手册目录的路 径,则变量已被设置。

**b.** 编辑起始目录中的环境文件。例如,如果您正在使用 **GNU Bourne-Again shell** 环 境,请将以下各行添加到环境文件中:

**PATH=**/opt/sun/sunstudio10**/bin\${PATH:+:}\${PATH} MANPATH=**/opt/sun/sunstudio10**/man:\${MANPATH:=/usr/share/man}**

在这两行之间不要输入任何空格。

- **2.** 保存您在[步骤](#page-32-0) **1** 中修改的环境文件。
- **3.** 重新初始化 **shell**。

<span id="page-34-0"></span>第 **3** 章

## 启动和设置 Sun Studio 10 IDE

本章介绍如何在系统中运行和设置 Sun™ Studio 10 集成开发环境 (IDE)。

## <span id="page-34-1"></span>启动 IDE

<span id="page-34-2"></span>一旦您在系统中安装了 Sun Studio 10 软件,并且系统具有 Java™ 2 Standard Edition (J2SE™) 技术或者它在网络上的安装路径,您就可以使用该软件启动 IDE 了。要启动该 产品,请执行下列操作:

● 在命令行,请输入:

% **sunstudio**

```
注 – 命令的全路径是
/installation-directory/sunstudio10/bin/sunstudio。
```
如果软件无法找到所支持的 J2SE 技术,您将会收到一条错误消息。sunstudio 命令会 在 PATH 和系统中多个标准位置中查找 J2SE 技术。如果系统未安装 J2SE 技术,请执行 下列操作之一:

- 与 sunstudio 命令一起使用 --jdkhome 选项来指定到网络中 J2SE 技术的路径。
- 将 JDK HOME 环境变量设置为到网络上 J2SE 技术的路径。重新初始化您的 shell, 并 再次输入 sunstudio 命令。

关于与 sunstudio 命令共同使用的选项变量的更多信息,请参阅 sunstudio (1) 手册 页。关于使用 IDE 的更多信息,请参阅 《集成开发环境 *(IDE)* 自述文件》。

### <span id="page-35-0"></span>使用设置向导

<span id="page-35-3"></span>单击 "设置向导"按钮可以从 IDE "欢迎"屏幕打开 "设置"向导。您还可以通过选 择 "工具" → "设置向导"打开 "设置"向导。在 "设置"向导中,您可以为常规 Sun Studio 10 设置和文本编辑器指定首选设置。

在 "常规 Sun Studio 设置"页面,您可以设置 "窗口模式"、"Web 浏览器"和 "Web 代理"。在"窗口模式"下选择您的首选显示。对于 Web 浏览器, 推荐选项为"外部 浏览器"(UNIX®)。如果您想要通过 IDE 查看外部 web 页面, 还必须指定"Web 代理"。

在 "文本编辑器首选项"页面,您可以选择文本编辑器。缺省选项为 "内建编辑器"。

"设置向导"的"模块安装"和"更新中心"页面不是 Sun Studio 10 IDE 的一部分。选 择了"常规 Sun Studio 设置"和"文本编辑器首选项"之后, 您就可以单击"完成" 按钮保存设置之后退出 "设置向导"。

IDE 的 "欢迎"屏幕包括一个教程,以帮助您开始使用 IDE。有关查看工具文档的详细 信息,请参阅第 10 页 "访问 Sun Studio [软件和手册页"。](#page-9-2)

#### <span id="page-35-1"></span>使用注册向导

<span id="page-35-4"></span>首次运行 IDE 时会打开 "注册"向导。您还可以通过单击 "帮助" → "注册向导"来 打开 "注册"向导。可以选择通过联机、传真或邮件注册。

### <span id="page-35-2"></span>系统管理员注意事项

安装 Sun Studio 10 软件之后,您可以向将要使用该软件的开发人员发送电子邮件。下列 目录中具有电子邮件模板:

/*installation-directory*/sunstudio10/READMEs/email\_template.txt

电子邮件模板可提供下列信息:

- 设置本地环境变量
- 启动 IDE
- 定位产品文档
- 本地安装 J2SE 技术

J2SE 技术应该位于使用 Sun Studio 10 软件的每位开发人员的环境路径中。开发人员可 将 J2SE 技术安装在本地, 或在路径环境中映射。为协助开发人员安装 J2SE 环境, 您可 以在开发人员可用的网络服务器上复制 studio10-linux-j2sdk.tar 文件或安装 CD-ROM 映像。确保将到 J2SE 安装程序的路径包括在发送到开发人员的电子邮件中。

### <span id="page-38-0"></span>卸载 Sun Studio 10 软件

本章描述了如何卸载安装在系统中的 Sun™ Studio 10 软件产品和相关补丁程序。

成功安装软件的同时会自动生成卸载程序。有四种方法使用卸载程序删除 Sun Studio 10 软件:

- 使用批处理卸载程序,该卸载程序以静默模式删除所有 Sun Studio 10 软件。请参阅 第 39 [页 "使用批处理软件卸载程序"。](#page-38-1)
- 使用图形用户界面 (GUI)卸载程序,该卸载程序允许卸载选中的 Sun Studio 10 产 品组件。请参阅第 40 [页 "使用图形用户界面卸载程序"。](#page-39-0)
- 使用命令行卸载程序,该卸载程序允许以静默或交互模式卸载选中的 Sun Studio 10 产品组件。请参阅第 42 [页 "使用命令行卸载程序"](#page-41-0)。

注 **–** 请不要使用 rpm -e 命令来卸载该软件。请使用提供的卸载程序。

#### <span id="page-38-1"></span>使用批处理软件卸载程序

批处理卸载程序以静默模式删除所有 Sun Studio 10 软件。

**1.** 通过输入以下命令成为超级用户 **(root)**:

```
% su
Password:root-password
```
**2.** 输入下列内容进入产品目录:

# **cd /var/prod/**com.sun.studio\_10

注 **–** 如果要卸载该产品的 Early Access 版本,则卸载程序的目录为 /var/prod/com.sun.studio\_10\_ea1。

**3.** 输入下列内容启动批处理卸载程序:

# **./batch\_uninstall\_all**

批处理卸载程序启动并继续卸载。

# <span id="page-39-0"></span>使用图形用户界面卸载程序

表 [4-1](#page-39-1) 列出了用于卸载 Sun Studio 10 软件的软件名称和卸载程序 .class 文件名称。

<span id="page-39-3"></span>表 **4-1** 软件名称和相关卸载程序 .class 文件名称

<span id="page-39-1"></span>

| 软件名称                                  | 卸载 .class 文件名称                      |  |
|---------------------------------------|-------------------------------------|--|
| IDE 和工具软件                             | uninstall Sun Studio Software.class |  |
| 源码分发                                  | uninstall Source Distribution.class |  |
| 文档                                    | uninstall Documentation.class       |  |
| 卸载程序类文件位于 /var/prod/com.sun.studio 10 |                                     |  |

<span id="page-39-2"></span>要运行卸载程序,请执行下列步骤:

**1.** 如果您尚未这样做,请输入下列内容成为超级用户 **(root)**:

% **su** Password:*root-password*

**2.** 输入下列内容进入卸载程序目录:

# **cd /var/prod/**com.sun.studio\_10

- **3.** 决定要卸载软件的卸载程序 .class 文件名称,可以输入 **ls -l** 来查看卸载程序 .class 文件名称的列表或参考表 [4-1](#page-39-1)。
- **4.** 请输入下列内容并使用适当的卸载程序 .class 文件名称,启动卸载程序。

注 **–** 输入该命令时,请不要包括文件名称的 .class 扩展名。

# **java uninstall**\_*uninstaller-class-file-name*

例如,要删除 Sun Studio 10 软件,请输入:

# **java uninstall\_Sun\_Studio\_Software**

"正在卸载"窗口出现。"欢迎"页面显示将要卸载的产品。

- **5.** 在 "欢迎"页面,单击 "下一步"继续。 "选择卸载类型"页面出现。
- **6.** 在 "选择卸载类型"页面,选择所需卸载类型: 如果想要卸载产品的所有组件,请选择 "完全卸载"。单击 "下一步"转到[步骤](#page-40-0) 8。 如果只想卸载产品的某些组件,请选择 "局部卸载"。单击 "下一步"转到[步骤](#page-40-1) 7。
- <span id="page-40-1"></span>**7.** 在 "组件选择"页面,可单击复选框删除复选标记来取消选择不希望卸载的组件。单击 "下一步"继续。
- <span id="page-40-0"></span>**8.** 在 "准备卸载"页面,单击 "立即卸载"。

出现带有进度指示器的"卸载"页面。卸载完成后, "卸载摘要"页面出现。单击 "详细信息"按钮查看日志文件。

- **9.** 单击 "退出",退出卸载程序。
- **10.** (可选)如果使用远程显示执行卸载,可在显示计算机上输入下列内容来禁止客户端访 问:

% **xhost -** *source-computer-name*

**11.** 在源计算机上输入下列内容来退出超级用户权限:

# **exit**

### <span id="page-41-2"></span><span id="page-41-0"></span>使用命令行卸载程序

要用命令行卸载程序删除软件产品,请遵循下列步骤:

**1.** 通过输入以下命令成为超级用户 **(root)**:

% **su** Password:*root-password*

**2.** 输入下列内容进入产品目录:

# **cd /var/prod/**com.sun.studio\_10

- **3.** 决定要卸载软件的卸载程序 .class 文件名称,请输入 **ls -l** 来查看卸载程序 .class 文件名称的列表或参考表 [4-1](#page-39-1)。
- **4.** 请输入下列命令之一并使用适当的卸载程序 .class 文件名称,运行命令行卸载程序。

注 **–** 输入该命令时,请不要包括文件名称的 .class 扩展名。同时,以下命令假定您 的 PATH 环境变量包含到 java 命令的路径。

■ 要使用产品的交互式命令行卸载程序卸载产品,请输入:

# **java uninstall\_***uninstaller-class-file-name* **-nodisplay**

例如,要卸载 Sun Studio 10 软件,请输入:

# **java uninstall\_Sun\_Studio\_Software**

安装程序显示将要卸载的产品。请转到[步骤](#page-41-1) 5。

■ 要卸载整个产品且不需任何附加提示 (即静默模式),请输入:

# **./batch\_uninstall\_all**

产品被卸载,然后退出卸载程序。请转[到步骤](#page-42-0) 7。

<span id="page-41-1"></span>**5.** 按 **Enter** 键继续。

- **6.** 遵循命令行指示完成卸载。
- <span id="page-42-0"></span>**7.** 卸载完成后,有选项允许您输入产品相应编号来查看其日志文件。完成时,请输入与"完 成"相对应的编号。

退出安装程序。

8. (可选)如果使用远程显示执行卸载,可在显示计算机上输入下列内容来禁止客户端访 问:

% **xhost -** *source-computer-name*

**9.** 在源计算机上输入下列内容来退出超级用户权限:

# **exit**

第 **5** 章

#### <span id="page-44-0"></span>疑难解答

本章描述了如何解决 Sun™ Studio 10 软件安装和卸载期间出现的问题。

### <span id="page-44-1"></span>日志文件和序列号文件

安装 Sun Studio 软件后会自动生成包含安装记录的日志文件。

<span id="page-44-2"></span>如何查看安装日志文件

<span id="page-44-4"></span>要通过查看日志文件解决安装问题,请执行以下操作:

**1.** 通过在提示符后输入以下内容,进入 logs 目录。

<span id="page-44-6"></span>% **cd /var/tmp/**

**2.** 通过输入以下内容查看文件:

% **more Sun\_Studio\_Software\_install.***A03200125*

每个日志文件的文件扩展名不同。

#### <span id="page-44-3"></span>如何查找已安装的序列号

<span id="page-44-5"></span>您需要序列号才能注册产品。您可以通过使用 snit 工具查找序列号。

要查找并查看 serial.dat 文件的内容,请输入以下内容:

% /*install-directory*/**sunstudio10/bin/snit -d -f** /*installdirectory*/**sunstudio10/prod/lib/serial.dat**

有关更多信息请参阅 snit(1) 手册页。如果 snit 不能识别为命令,则设置 PATH 环境 变量,如第 32 [页 "设置对开发人员工具和手册页的访问"](#page-31-2)中所述。

#### <span id="page-45-0"></span>如果丢失序列号应该如何操作

<span id="page-45-4"></span>如果丢失序列号且无法查看 serial.dat 文件的内容或无法使用 snit 命令显示您的 序列号,请通过以下方法之一联系客户支持:

- 拨打您所在国家 / 地区的支持电话。技术支持中心的目录可从 http://www.sun.com/service/contacting/solution.html 获得
- 发送电子邮件至 license@sun.com。

### <span id="page-45-1"></span>用远程显示安装

以下主题包括了远程显示安装期间发生的问题。

#### <span id="page-45-2"></span>如果在 NFS 安装文件系统上安装失败应该如何操作

<span id="page-45-3"></span>如果在 NFS 安装文件系统上安装失败,则要确保对该文件系统具有写权限。可以通过以 下指令检查写权限。有关在 NFS 安装文件系统上安装的更多信息,请参阅第 19 [页 "选](#page-18-1) [择安装程序的 "本地显示"或 "远程显示""](#page-18-1)。

#### **1.** 通过输入以下内容检查写权限:

% **touch /net/***remote-system***/opt/testfile**

如果接收了错误消息,则不具有写权限。例如:

```
% touch /net/harker/opt/testfile
touch:/net/harker/opt/testfile cannot create
```
2. 选择具有写权限的另一个安装目录,或联系系统管理员更改文件系统权限。

## <span id="page-46-0"></span>如果批处理安装程序停止应该执行哪些操作

如果启动批处理安装程序时输入无效的参数,则安装程序停止且不能完成安装。常见错 误包括输入了不正确的序列号、包括两个不同的目录名称或没有足够的磁盘空间时调用 安装程序。

遵循以下步骤重新启动批处理安装程序:

**1.** 要查看任何错误消息的日志文件,请输入:

% **cd /var/opt/sun/install** % **more Sun\_Studio\_Software\_install.***A03200125*

- **2.** 要停止安装程序,请按 **Ctrl+C**。
- **3.** 要使用批处理安装程序安装产品,请参阅第 **[2](#page-22-4)** 章第 **29** [页 "使用批处理安装程序"](#page-28-1)。

# <span id="page-48-0"></span>Sun Studio 10 组件和软件包

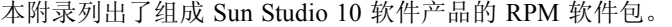

表 [A-1](#page-48-1) 列出了用于 Linux 操作系统的 Sun Studio 10 软件的软件包配置和组件信息。

<span id="page-48-1"></span>表 **A-1** Sun Studio 10 产品 RPM 软件包

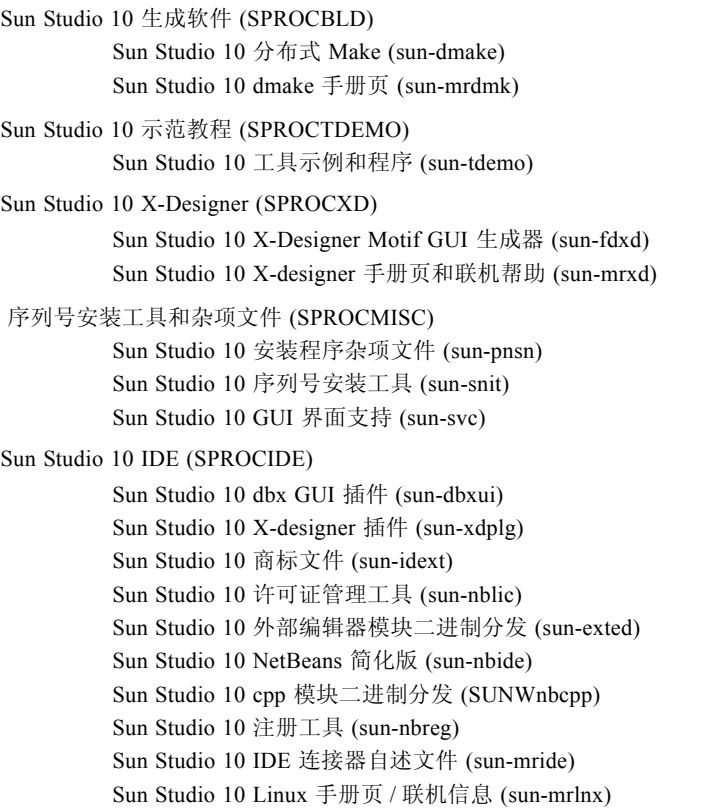

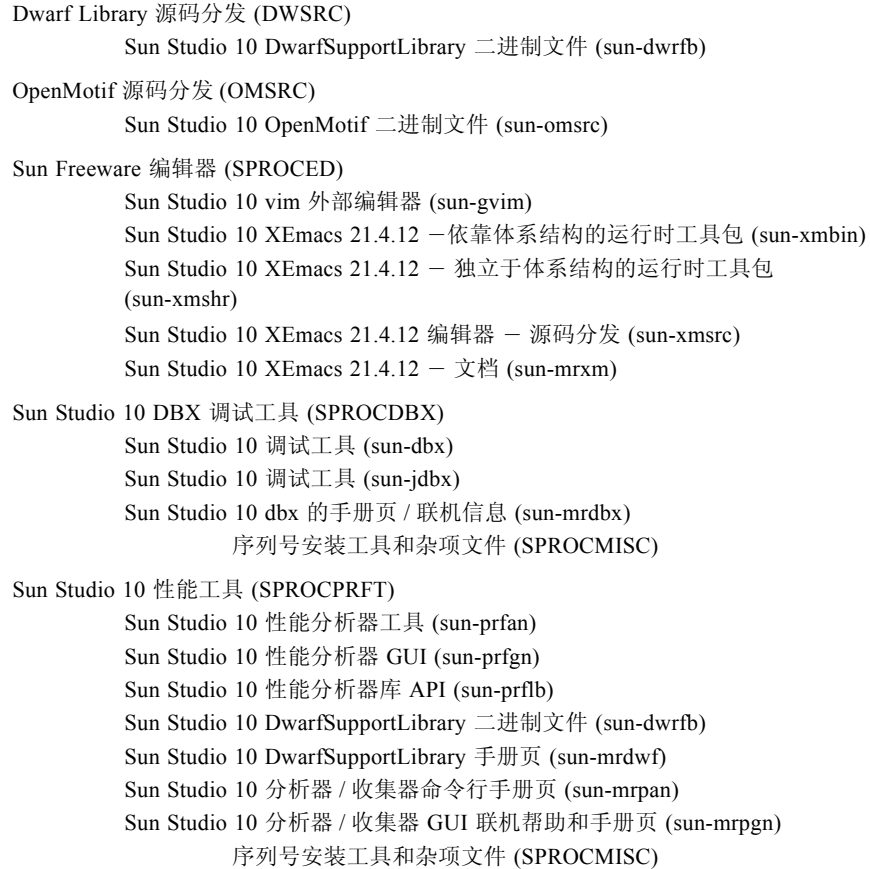

# <span id="page-50-0"></span>Sun Studio 10 软件组件的版本号

<span id="page-50-2"></span>本附录提供包含在 Sun Studio 10 软件中组件的版本号。

表 [B-1](#page-50-1) 列出了各组件的版本号。

<span id="page-50-1"></span>表 **B-1** Sun Studio 10 软件组件的版本号

| 组件         | 版本号 |
|------------|-----|
| dbx        | 7.4 |
| dmake      | 7.6 |
| 性能分析器      | 7.4 |
| X-Designer | 7.7 |

<span id="page-52-5"></span>术语表

<span id="page-52-0"></span>**60** 天试用版序列号 在安装期间生成的编号,允许 60 天免费使用该软件。

- <span id="page-52-7"></span><span id="page-52-6"></span><span id="page-52-4"></span><span id="page-52-3"></span><span id="page-52-2"></span><span id="page-52-1"></span>批处理安装程序 批处理安装程序是与产品一起打包的安装程序,该产品可以从命令行使用基本 用户交互来安装每个产品组件。
	- 显示计算机 显示安装程序窗口或命令行安装程序的计算机。对于通过本地显示的安装,显 示计算机和源计算机指同一台计算机。对于通过远程显示的安装,显示计算机 和源计算机为不同的计算机。
		- 安装目录 安装 Sun Studio 10 软件产品和许可证的目录。缺省目录是源计算机上的 /opt/sun。
		- 本地显示 一种安装方法,产品 CD-ROM 或下载的产品软件位于要执行安装的计算机 上。源计算机运行安装程序,安装程序窗口显示在与源计算机相连的显示器 上。
		- 远程显示 一种安装方法,产品 CD-ROM 或下载的产品软件与安装程序窗口或命令行安 装程序位于不同计算机上。使用 rlogin 命令可以登录包含产品 CD-ROM 或 下载文件的源计算机。设置 DISPLAY 环境变量可以将安装程序窗口显示在与 显示计算机相连的显示器上。虽然安装程序是在源计算机上运行,但是安装程 序窗口或命令行安装程序却显示在显示计算机上。
	- 永久性序列号 与购买的产品一起提供的 26 位编号。在安装过程中必须输入该永久性序列号 或使用 snit 软件输入。
		- 源计算机 运行安装程序的计算机。源计算机包含产品 CD-ROM 或下载的产品软件。
			- 试用版 基于 60 天试用版序列号安装并进行试用的 Sun Studio 10 软件。

### <span id="page-54-0"></span>索引

#### 数字

60 天试用版序列号 生成 [, 26,](#page-25-2) [30](#page-29-2) [升级到永久性的许可证版本](#page-22-5) , 23, [26,](#page-25-3) [30](#page-29-2)

#### **A**

安装 [CD-ROM, 23](#page-22-6) [概述](#page-15-2) , 16 [命令行](#page-26-1) , 27 [目录](#page-52-1) , 53 [批处理安装程序](#page-28-2) , 29 [图形用户界面](#page-24-1), 25 [远程显示](#page-19-1) , 20

#### **B**

版本 [组件](#page-50-2) , 51 [本地显示](#page-18-2) , 19, [53](#page-52-2) 编译器, 访问, 10

#### **C**

从 60 [天试用版序列号升级](#page-22-7) , 23, [30](#page-29-2)

#### **H**

环境变量 [更改](#page-31-3) , 32 MANPATH[, 32](#page-31-4) PATH[, 32](#page-31-5)

#### **I**

IDE [启动](#page-34-2) , 35

#### **J**

交换空间 [检查](#page-16-2) , 17 [增加](#page-17-1) , 18

#### **M**

MANPATH [环境变量,设置](#page-11-0), 12

#### **N**

NFS 安装文件系统 [写权限](#page-45-3) , 46

#### **P**

PATH 环境变量, 设置, 11

批处理 [安装](#page-28-2) , 29 [命令选项](#page-29-3) , 30

#### **R**

[日志文件,查看](#page-44-4) , 45

#### **S**

Shell [提示符](#page-9-4) , 10 设置向导 [使用](#page-35-3) , 36 [手册页,访问](#page-9-5) , 10

#### **W**

[文档索引](#page-12-1) , 13 [文档,访问](#page-9-2),10,13

#### **X**

[系统要求](#page-15-3) , 16 显示 本地 [, 19,](#page-18-2) [53](#page-52-2) 远程 [, 20,](#page-19-2) [53](#page-52-3) [显示计算机](#page-52-4) , 53 卸载 [命令行](#page-41-2) , 42 [图形用户界面](#page-39-2) , 40 [卸载文件名称](#page-39-3) , 40 [许可证文件,显示其内容](#page-22-7),23 序列号 60 [天试用版序列号](#page-52-5) , 53 安装 [, 26,](#page-25-3) [30](#page-29-2) [查找](#page-21-3) , 22 [查找丢失的序列号](#page-45-4) , 46 生成 60 [天试用版](#page-25-2) , 26, [30](#page-29-2) [永久性](#page-52-6) , 53 序列号安装工具 (snit) 查看 serial.dat [文件](#page-44-5) , 45

[查找安装的序列号](#page-44-5) , 45 从 60 [天的试用版升级到永久性的许可证版本](#page-22-5) , 23 序列号, 显示其内容 , 31, [45](#page-44-6)

#### **Y**

[要求,系统](#page-15-3),16 [易读文档](#page-12-3) , 13 [印刷约定](#page-8-2) , 9 [远程显示](#page-19-2) , 20, [53](#page-52-3) [源计算机](#page-52-7), 53

#### **Z**

注册向导 [使用](#page-35-4) , 36